**Johnny Jazeix Timothée Giet Développeurs: L'équipe de GCompris Traducteur: L'équipe de traduction francophone de KDE**

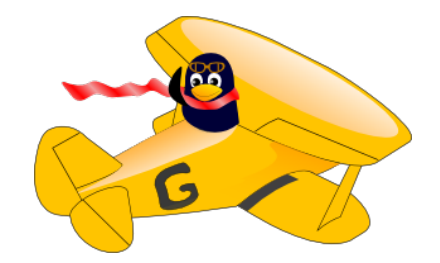

# **Table des matières**

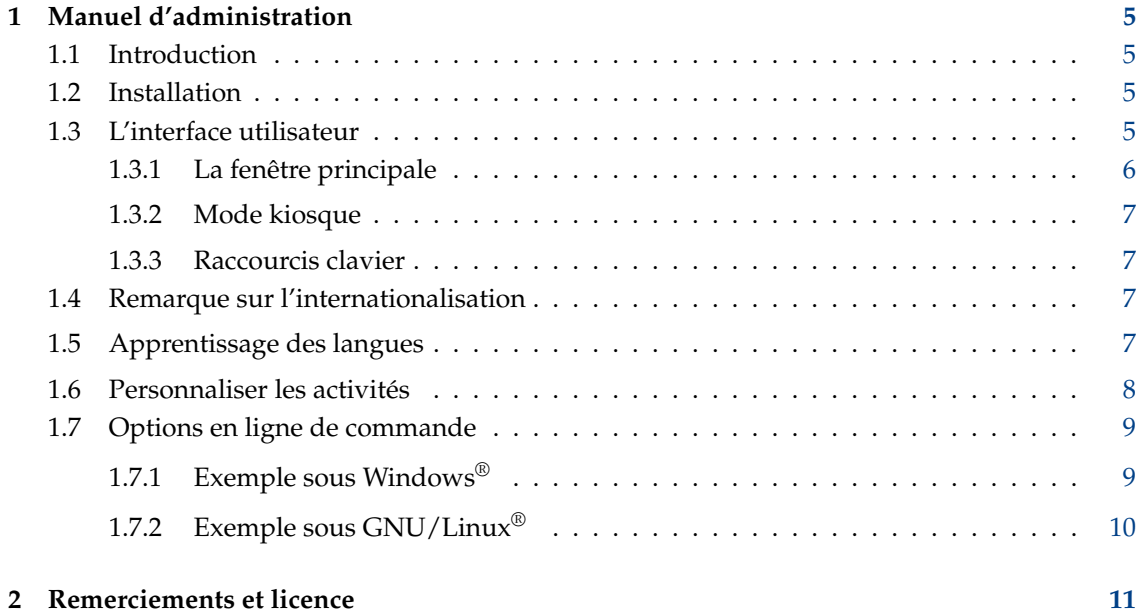

#### **Résumé**

GCompris est un jeu éducatif multi-activités.

## <span id="page-4-0"></span>**Chapitre 1**

## **Manuel d'administration**

### <span id="page-4-1"></span>**1.1 Introduction**

GCompris est une suite logicielle éducative complète contenant une grande variété d'activités.

Elle offre différentes activités ayant pour but de couvrir un large spectre de champs. Les sujets incluent la lecture et l'écriture, l'arithmétique, la géographie, les sciences et encore d'autres sujets. Elle peut être utilisée à la fois à l'école ou à la maison.

Le but de GCompris est de fournir des activités ludiques mais toujours éducatives.

GCompris fait partie du projet KDE et est sous [licence AGPLv3.](https://www.gnu.org/licenses/agpl-3.0.html) Tout le code, à l'exception du moteur pour l'électricité analogique est sous [licence GPLv3.](https://www.gnu.org/licenses/gpl.html)

GCompris est disponible sur les systèmes d'exploitation suivants : GNU/Linux®, BSD™, MacOSX, Windows®, Android. Il est nécessaire d'avoir une carte graphique 3D avec *OpenGL 2.1* ou plus. Une profondeur de couleur de 32 bits est obligatoire.

### <span id="page-4-2"></span>**1.2 Installation**

Le logiciel est fourni sous plusieurs formats en fonction de votre système d'exploitation. Suivre le processus suivant selon votre cas.

- Sous GNU/Linux®, utilisez les paquets de votre distribution GNU/Linux®. Si GCompris n'est pas intégré dans les dépôts de votre distribution Linux<sup>®</sup>, n'hésitez pas à les contacter pour leur demander l'inclusion de GCompris dans votre distribution Linux®.
- Sous Windows®, il y a soit un installateur classique pour Windows® ou via le Store Microsoft.
- Sous MacOSX, utilisez l'installateur classique fourni.
- Sous Android, GCompris est distribué à travers le Store F-Droid ou le Store Google Play. Un fichier Apk est aussi disponible sur le site de GCompris.

## <span id="page-4-3"></span>**1.3 L'interface utilisateur**

L'interface a été pensée pour une utilisation facile par les enfants. GCompris est contrôlable avec la souris. La navigation au clavier est aussi disponible sur la plupart des activités.

### <span id="page-5-0"></span>**1.3.1 La fenêtre principale**

Quand vous démarrez le logiciel, GCompris affiche une interface graphique qui montre l'ensemble des activités avec la barre de contrôle en bas.

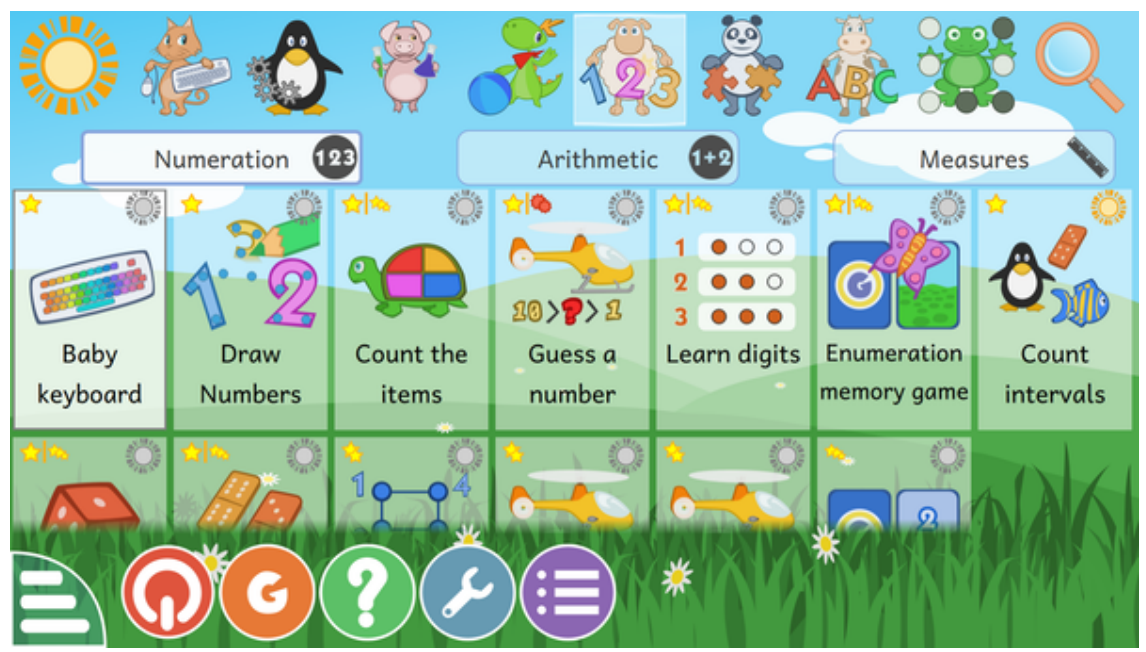

Chaque icône représente une activité. Autour de chacun d'eux, vous pouvez trouver des petits icônes qui donnent plus d'informations sur l'activité. Un clic simple sur l'icône vous amènera à une activité ou à un menu d'activités. Ils y a 8 sections (catégories) d'activités qui sont affichées en haut ou à gauche (si l'orientation de votre écran est en portrait). Par exemple, il y a une section « Jeux de plateau » qui inclut plusieurs jeux comme les échecs, le morpion ou le puissance 4.

Certaines catégories ont des sous-catégories pour mieux filtrer les activités. Pour les activités portant sur les mathématiques, il y a trois sous-catégories : numération, arithmétique et mesures.

Les étoiles indiquent le groupe d'âges pour lequel chaque activité a été créée :

- 1, 2 ou 3 étoiles jaunes pour les enfants de 2 à 6 ans.
- 1, 2 ou 3 étoiles rouges pour les enfants âgés de plus de 6 ans.

Au bas de l'écran, il y a la barre de contrôle de GCompris. Les icônes possibles sont (ils ne sont affichés que s'ils sont disponible pour l'activité courante) :

- Maison Quitte l'activité en cours, retourne au menu.
- « OK » confirmer votre réponse. Certaines activités ne détectent pas automatiquement si l'enfant a réussi le niveau ou pas. Dans ces cas, vous devez cliquer sur cet icône. Vous pouvez aussi utiliser la touche **Entrée** de votre clavier pour valider la réponse.
- Ampoule Affiche un indice pour cette activité. Nous essayons d'aider les enfants dans certaines activités pour les aider à trouver les réponses.
- Flèches le niveau actuel est affiché. Cliquez sur l'une des flèches pour choisir un autre niveau. En général, les activités disposent de plusieurs niveaux et leur nombre dépend de l'activité. Dans GCompris, il est possible de passer au niveau suivant sans avoir complété le niveau actuel.
- Lèvres demande à GCompris de répéter la question.
- Point d'interrogation affiche la boîte d'aide. Parfois, une activité peut être trop complexe pour être décrite facilement dans la zone de description. Dans ce cas, cette fonctionnalité donne accès à plus d'informations.
- Boîte à outils le menu de configuration. La configuration est enregistrée dans le dossier utilisateur sous le nom .config/gcompris/gcompris-qt.conf. C'est un fichier texte qui peut être édité manuellement.

- Liste d'objets affiche la configuration des activités. Il peut y avoir deux onglets ici. Le premier « Jeux de données » permet de choisir les niveaux des activités en fonction d'objectifs et le second « Options » permet de mettre à jour la configuration de l'activité.
- « G » boîte d'informations de GCompris, elle affiche les contributeurs principaux de GCompris et la version du logiciel.
- Arrêt fermer GCompris. Vous pouvez aussi utiliser le raccourci **Ctrl**+**Q** sur votre clavier.

#### <span id="page-6-0"></span>**1.3.2 Mode kiosque**

Quand vous utilisez GCompris avec des enfants ou sur un kiosque, vous pouvez désactiver certaines options :

— **gcompris --enable-kioskmode** : désactive les boutons **Arrêt** et **Configuration**.

— **gcompris --enable-kioskmode** : active les boutons **Arrêt** et **Configuration**.

— **gcompris -f** : démarre GCompris en mode plein-écran

— **gcompris -C** : désactive le curseur (mode tablette)

Ces options peuvent être combinées.

#### <span id="page-6-1"></span>**1.3.3 Raccourcis clavier**

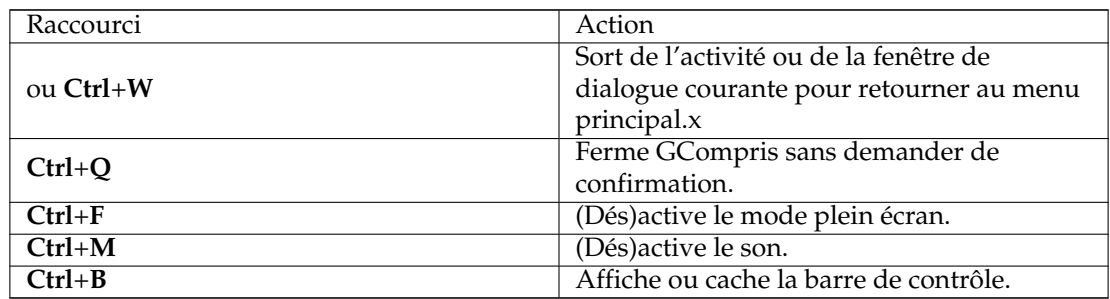

## <span id="page-6-2"></span>**1.4 Remarque sur l'internationalisation**

GCompris est internationalisé et est disponible dans plus de 35 langues. Pour vérifier si votre langue est disponible, vous pouvez démarrer GCompris et choisir votre langue si elle est dans la liste dans la configuration.

Attention, certaines langues ont besoin de polices spécifiques pour être affichées correctement.

Si votre langue n'est pas supportée, vous pouvez contribuer au logiciel et ajouter la traduction pour votre langue. Si vous êtes intéressés, vous pouvez contacter [l'équipe de traduction](https://l10n.kde.org/teams) du projet KDE pour votre langue. Vous pouvez vérifier le niveau de traduction pour votre langue sur le [site web de KDE.](https://l10n.kde.org/)

## <span id="page-6-3"></span>**1.5 Apprentissage des langues**

Vous pouvez utiliser GCompris dans une langue étrangère que vous êtes en train d'apprendre. Dans le menu de configuration, choisissez la langue. N'oubliez pas de télécharger les modules audio optionnels pour cette langue s'ils sont disponibles.

## <span id="page-7-0"></span>**1.6 Personnaliser les activités**

Vous pouvez personnaliser certaines activités en utilisant leur bouton de configuration. Par exemple, dans certaines activités (comme « Les mots qui tombent ») vous pouvez changer la langue, ou dans « Embouteillage », vous pouvez choisir d'afficher soit de vraies voitures soit des rectangles colorés.

Pour plusieurs activités, vous pouvez choisir plusieurs jeux de données ans la configuration. Chacun a un objectif spécifique qui est décrit.

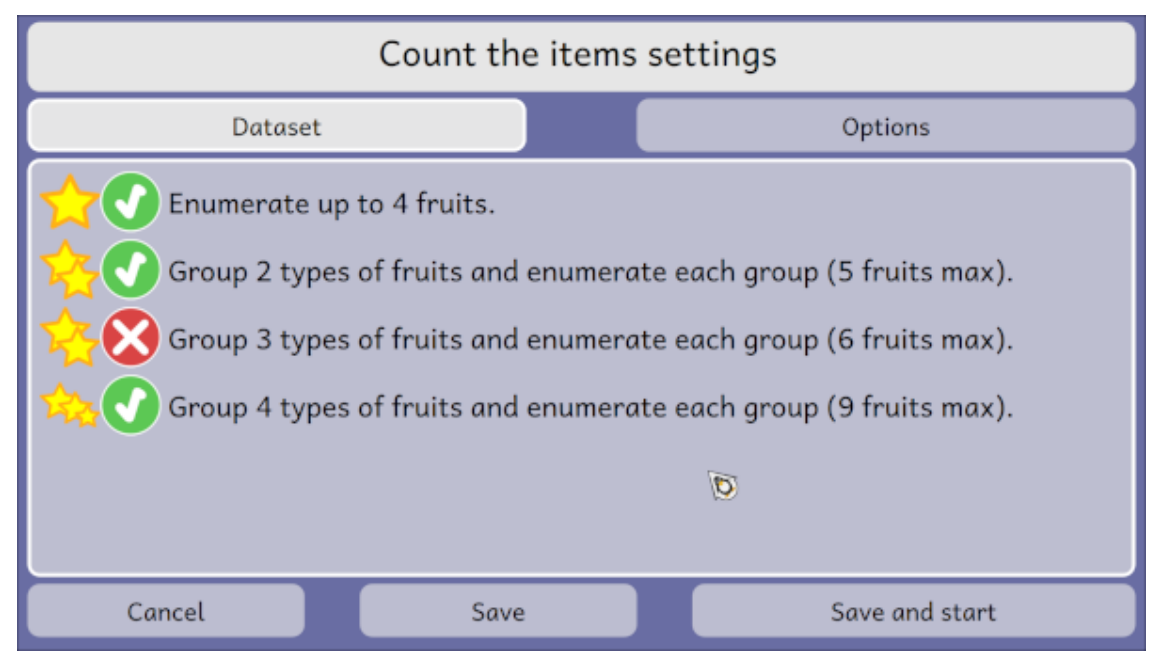

Vous pouvez choisir les options pour cette activité.

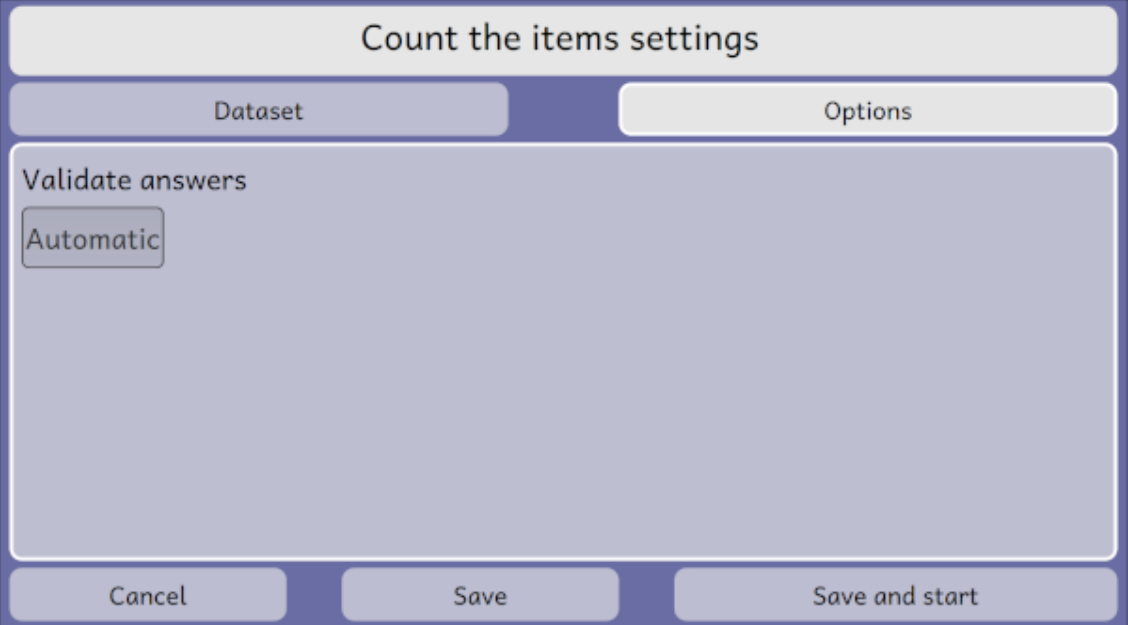

## <span id="page-8-0"></span>**1.7 Options en ligne de commande**

Lancer GCompris en ligne de commande avec l'option --help affichera tous les paramètres que l'application accepte :

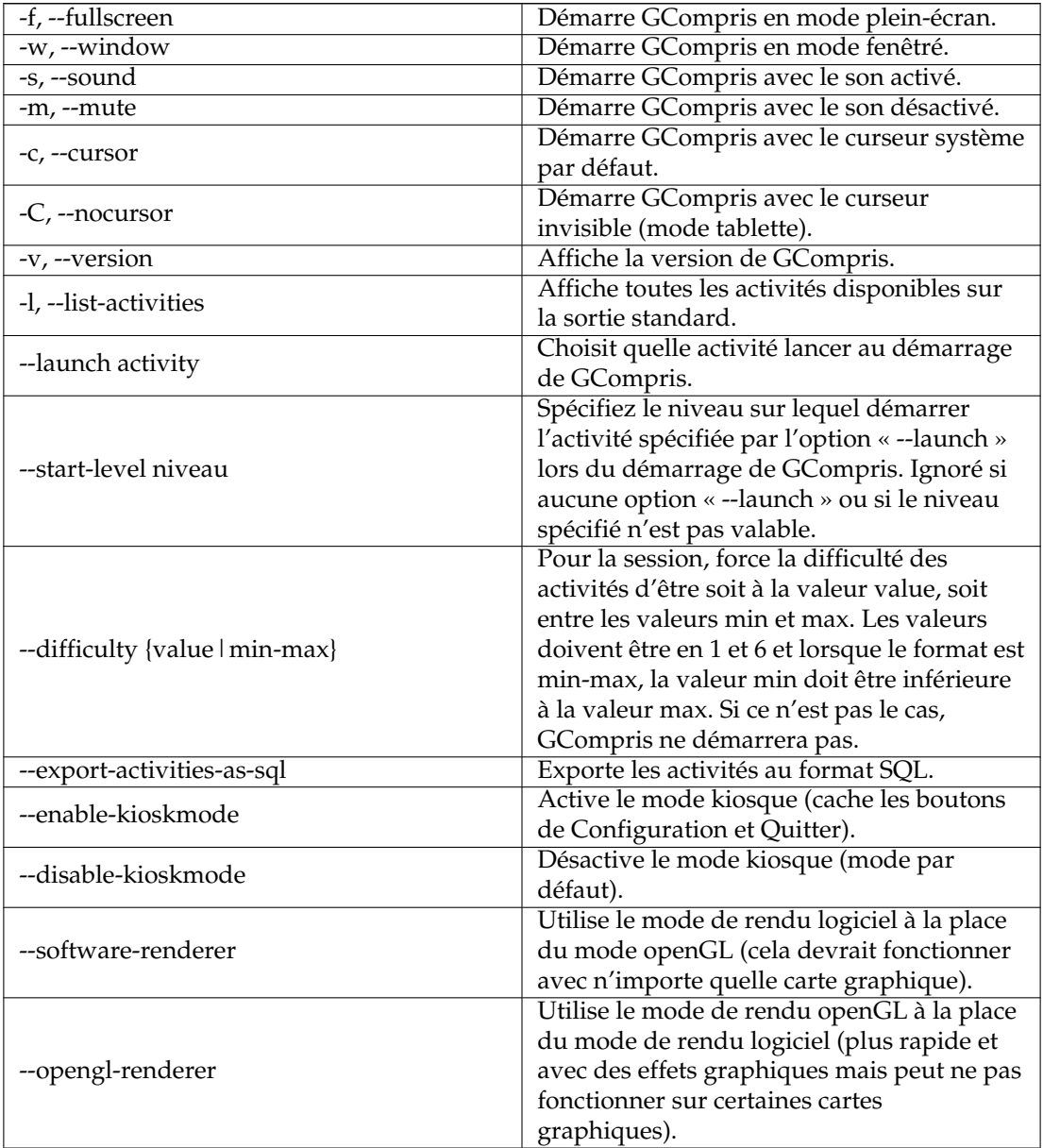

## <span id="page-8-1"></span>**1.7.1 Exemple sous Windows®**

Vous pouvez ajouter ces arguments dans les propriétés du fichier de lancement. Voici un exemple qui lance GCompris en mode kiosque et en plein-écran, sans le bouton de configuration sans le curseur :

```
˝C:\Program Files\GCompris-Qt\bin\GCompris.exe˝ --enable-kioskmode -f
-C
```
## <span id="page-9-0"></span>**1.7.2 Exemple sous GNU/Linux®**

Créé un lanceur d'application et configure les paramètres de la ligne de commande. Voici un exemple qui démarre GCompris en mode kiosque et en plein-écran, sans bouton de configuration et sans curseur :

**gcompris-qt --enable-kioskmode -f -C**

## <span id="page-10-0"></span>**Chapitre 2**

## **Remerciements et licence**

#### GCompris

Program copyright 2000-2023 Timothée Giet et autres

Traduction française : l'équipe de traduction francophone de KDE [kde-francophone@kde.org](mailto:kde-francophone@kde.org)

Cette documentation est soumise aux termes de la [Licence de Documentation Libre GNU \(GNU](fdl-license.html) [Free Documentation License\).](fdl-license.html)

Ce programme est soumis aux termes de la [Licence Générale Publique GNU \(GNU General Pu](gpl-translated.html)[blic License\).](gpl-translated.html)